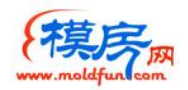

## 采购商导报价单操作说明

## 1、前言

电子商务平台是基于 IE 的 CAS 架构系统, 功能的实现依赖于浏览器, 因此为保证顺畅使用, 请使用 IE 浏 览器、火狐浏览器,丌要使用 360 浏览器、搜狗浏览器、遨游浏览器、谷歌浏览器等浏览器。由于 IE 处于安 全的考虑,对于普通的站点,禁用了部分功能,因此,请将 www.moldfun.com 设置为可信站点,具体方法 见第三部分。

## 2、导报价单

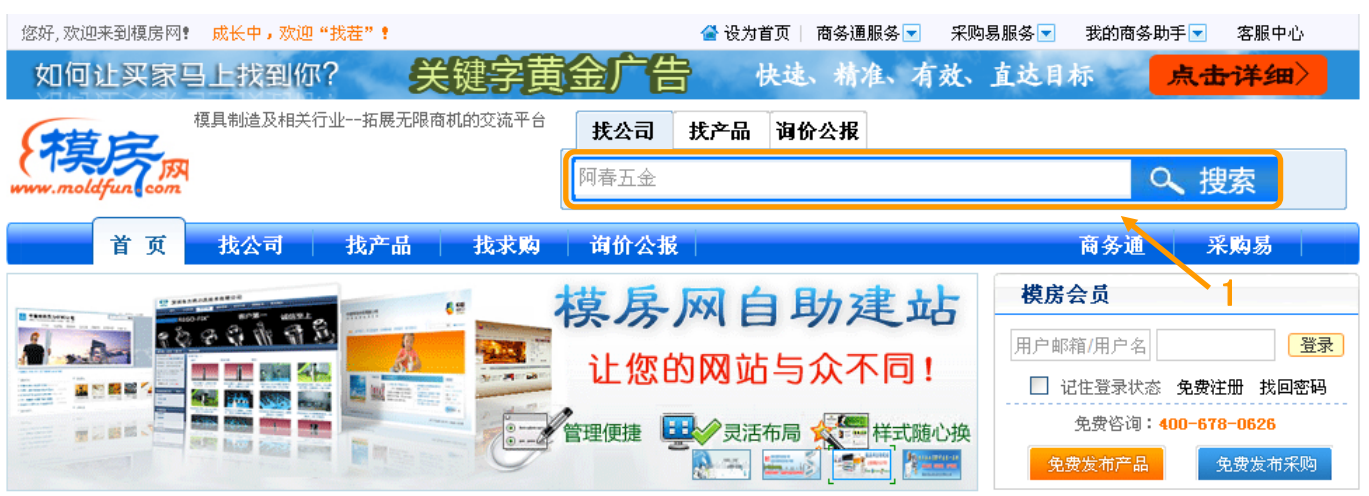

打开 IE 浏览器, 输入 [www.moldfun.com/](http://www.moldfun.com/ee/login/login.xhtml) 进入模房网首页, 在搜索区输入查找公司名称, 点击【搜索】 按钮,进入查找公司页面,如下图所示:

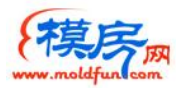

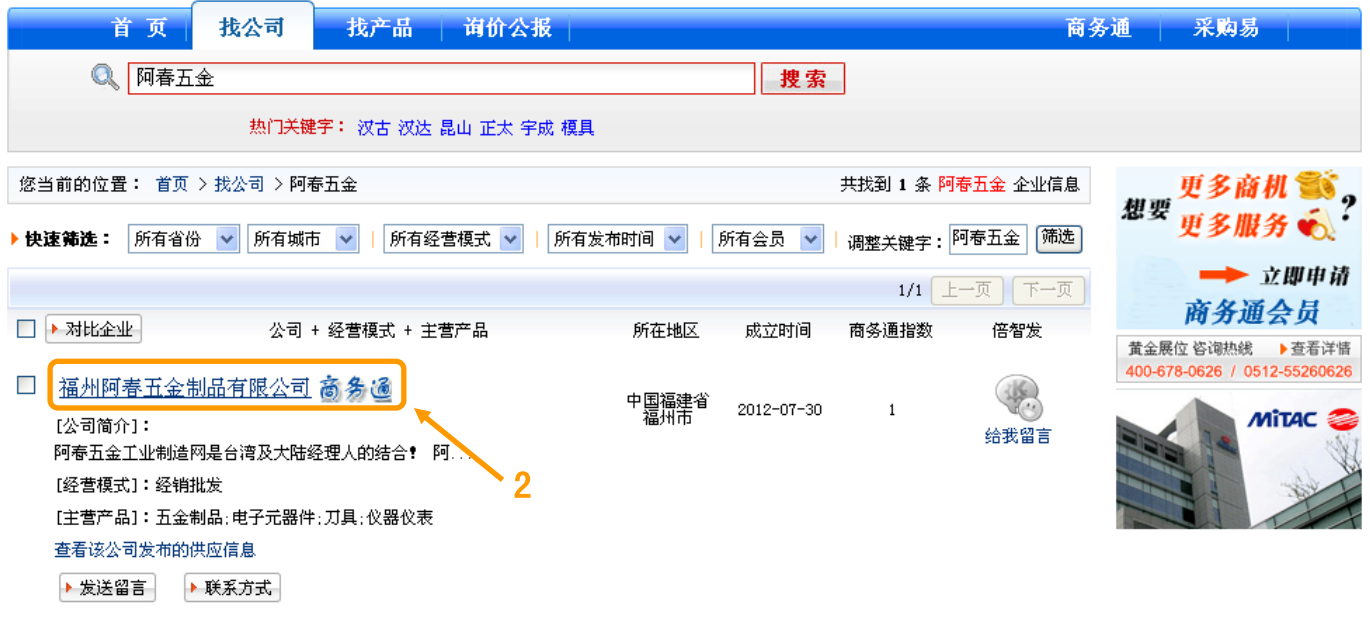

在查找公司页面点击公司名称,进入供应商的公司门户网站页面;或是直接在 IE 浏览器地址栏输入供应商

门户网站域名地址,也可进入供应商的公司门户网站页面,如下图所示:

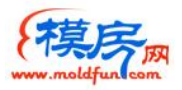

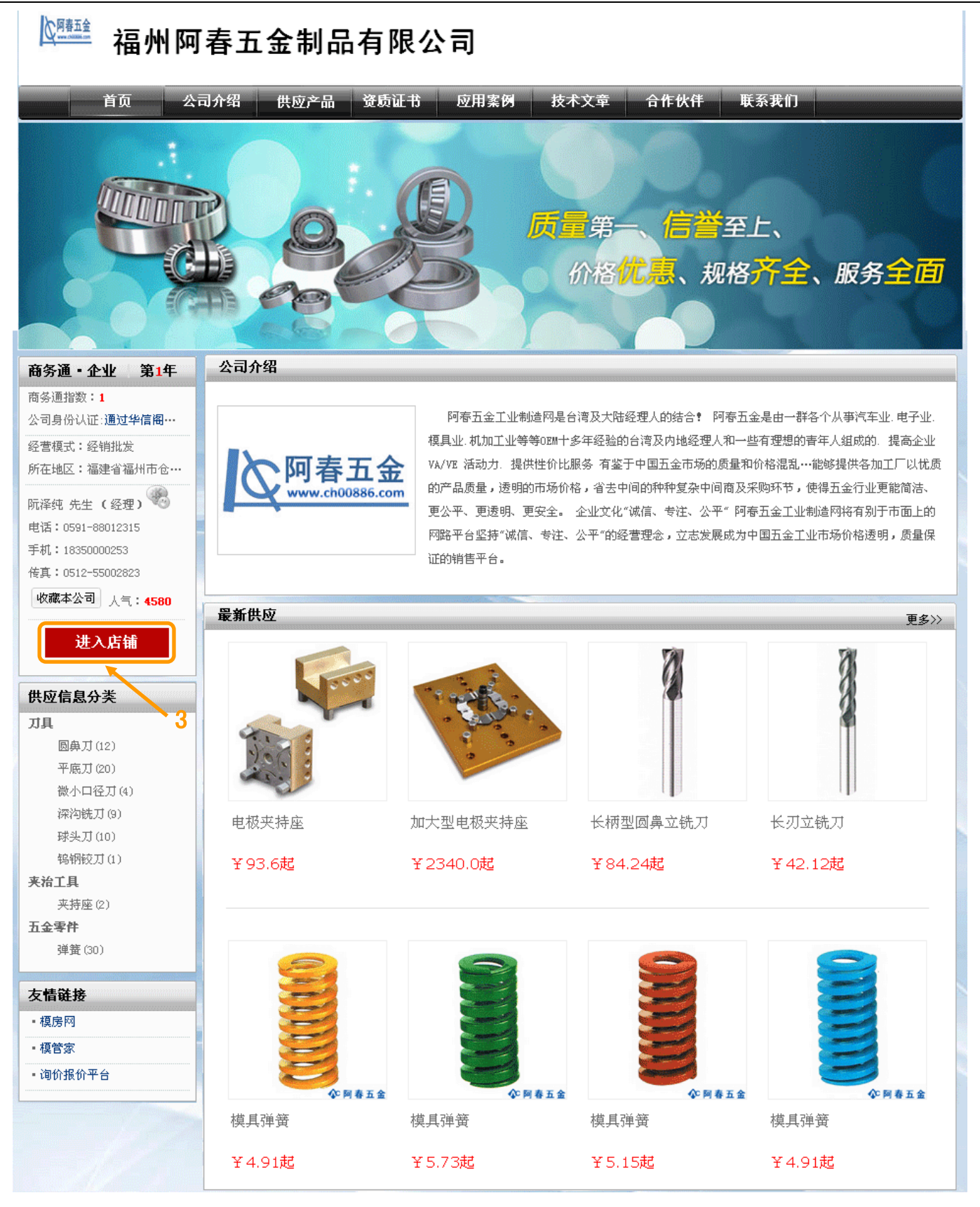

在公司门户网站页面点击【进入店铺】按钮,进入供应商的商铺首页,如下图所示:

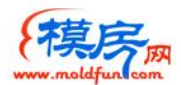

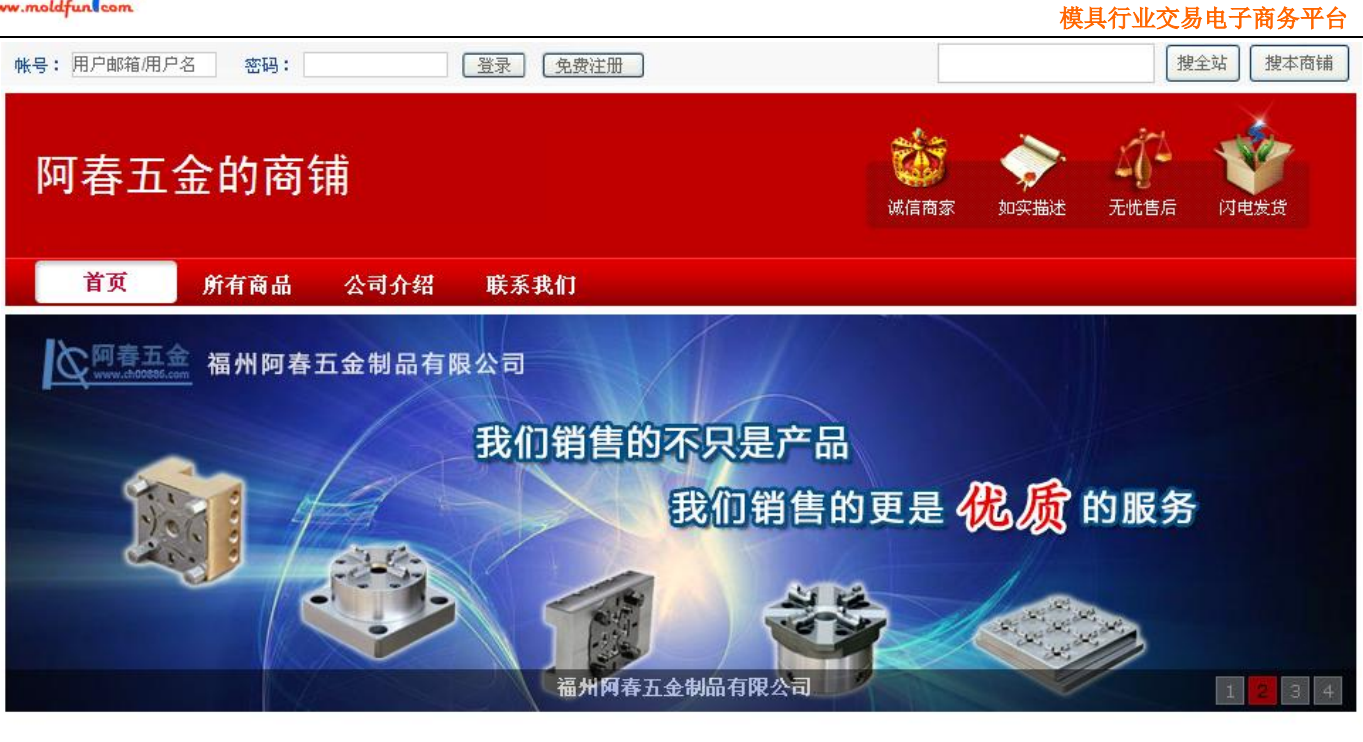

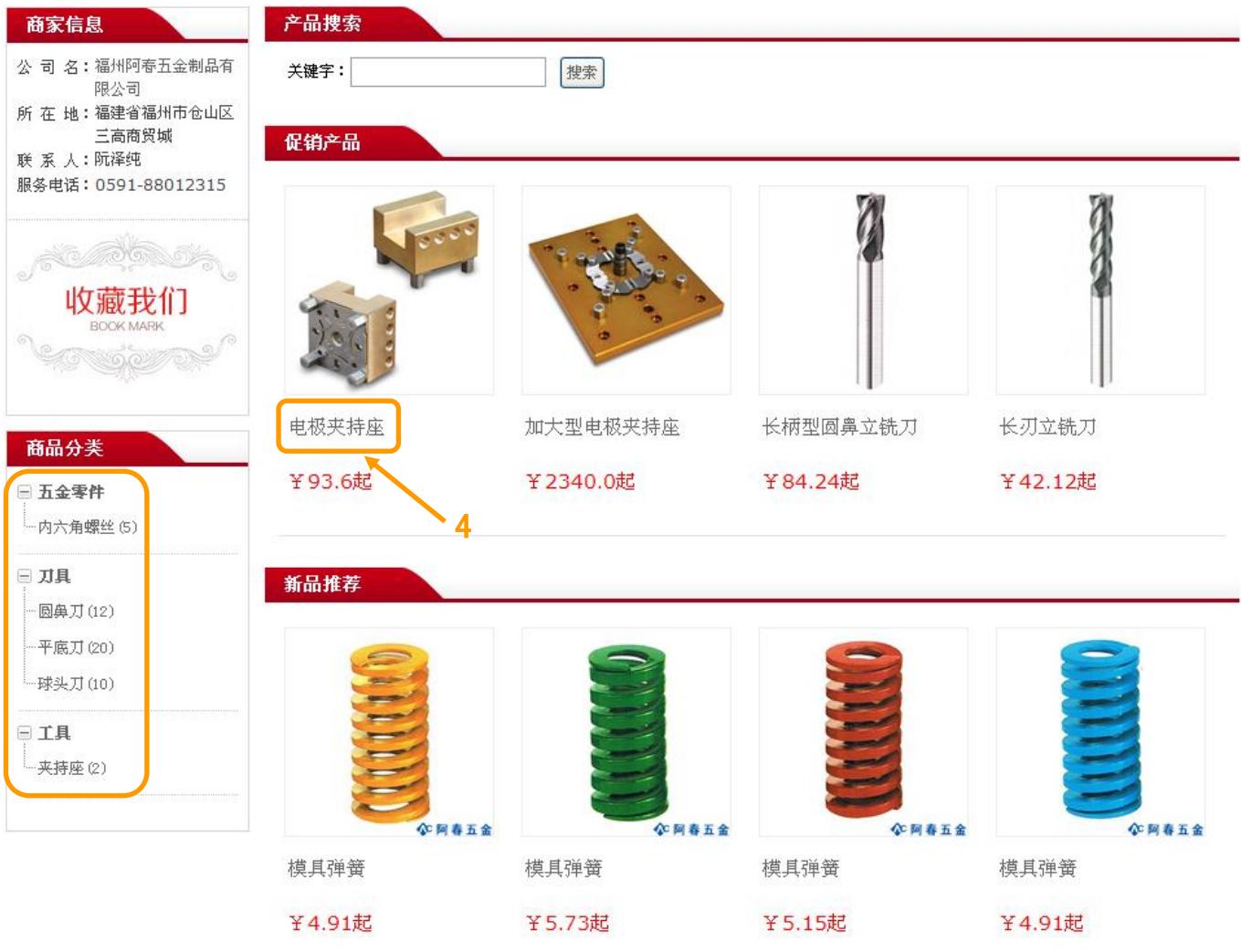

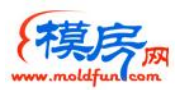

公司商铺首页有显示部分特色商品,点击产品标题,进入产品信息页面;在商铺页面左边选择商品分类,

页面显示对应目录下的商品信息,点击产品标题,进入产品信息页面,如下图所示:

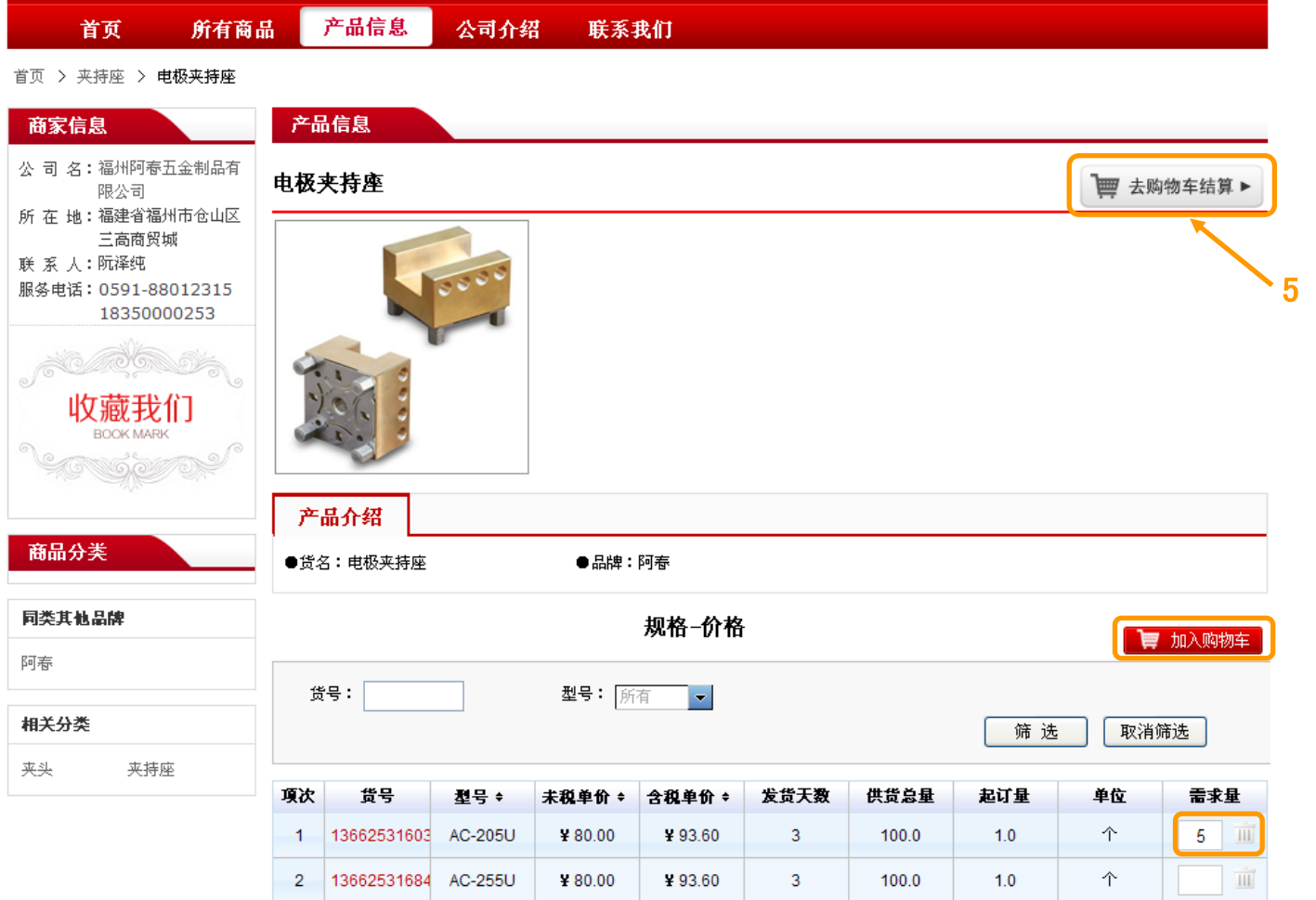

产品信息页面有显示该产品对应的多规格信息,在对应的规格栏填写需求量,点击【放入购物车】按钮,

将该产品放入购物车,再点击【去购物车结算】可进入购物车页面;

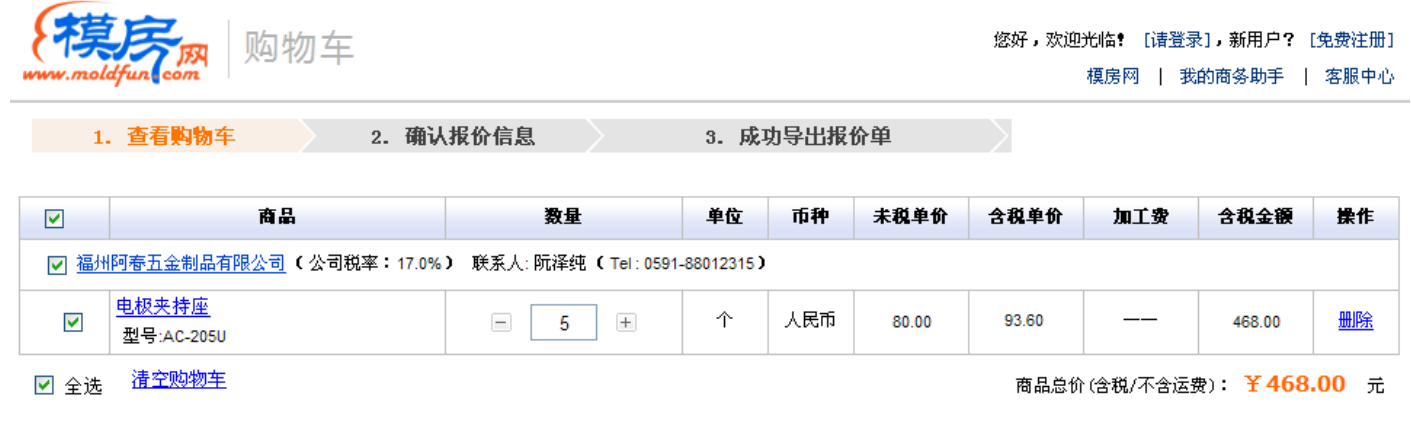

您还没有登录,请马上<mark>一登录</mark>

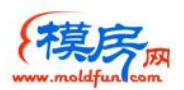

在购物车页面可以再对产品数量进行修改,也可删除,点击【登录】链接,在弹出的对话框中,输入帐号

和密码,点击【登录】按钮,进入如下图所示页面;

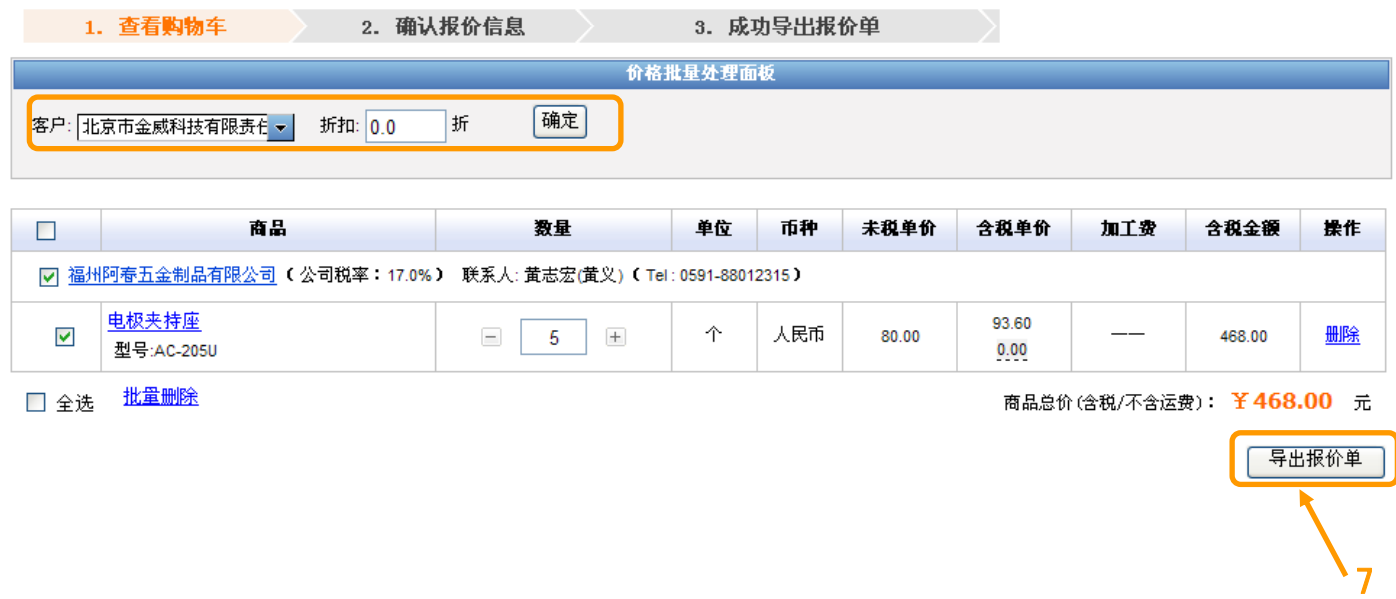

在购物车页面登录后,选择客户,填写折扣,点击【确定】按钮,页面的价格数据会重新计算,点击【导 出报价单】按钮,弹出确认对话框,如下图所示:

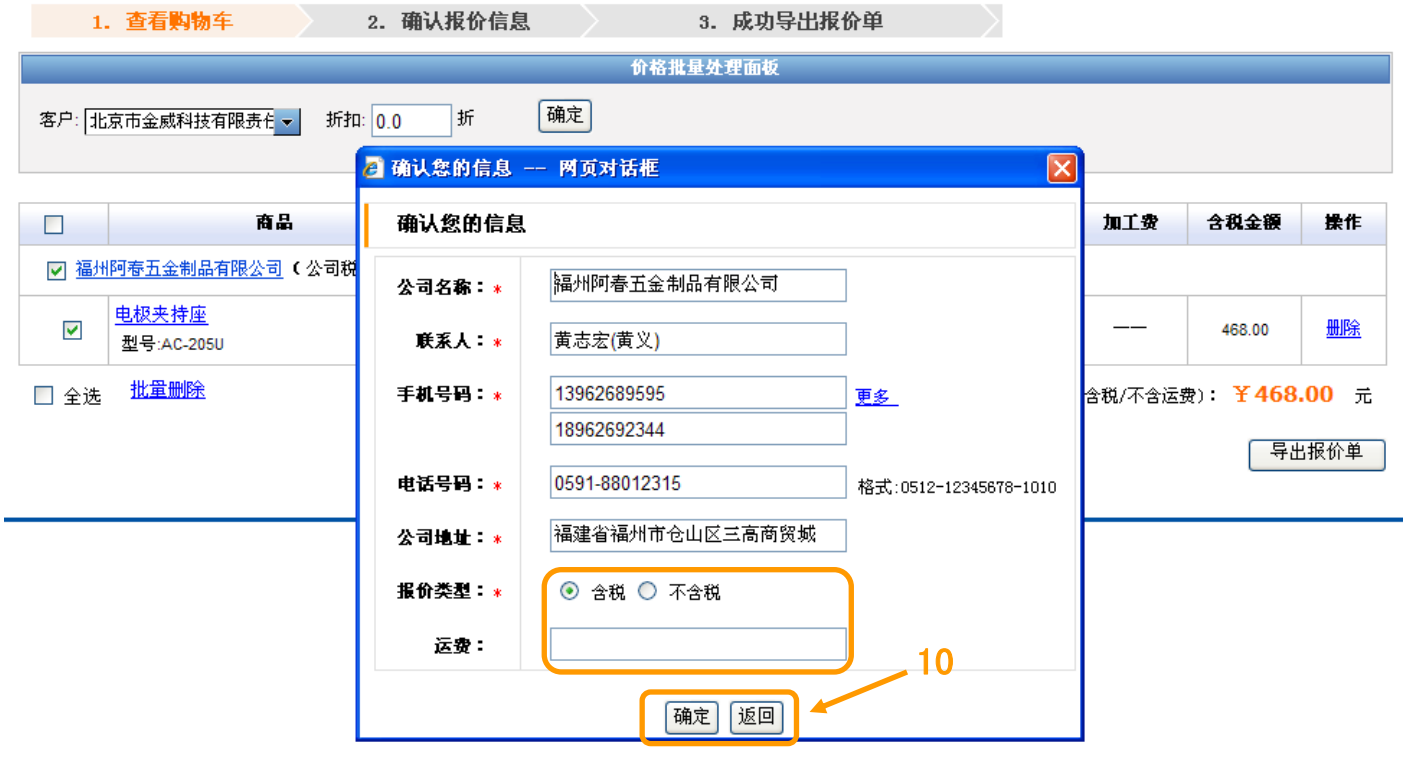

确认弹出的对话框中的信息,可进行修改,在此页面可以选择报价类型,即导出报价单位是否含税,运费 也可在此界面输入,一并在报价单页面显示,确认无误后点击【确定】按钮,进入报价单页面,如下图所示:

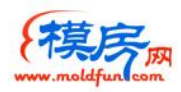

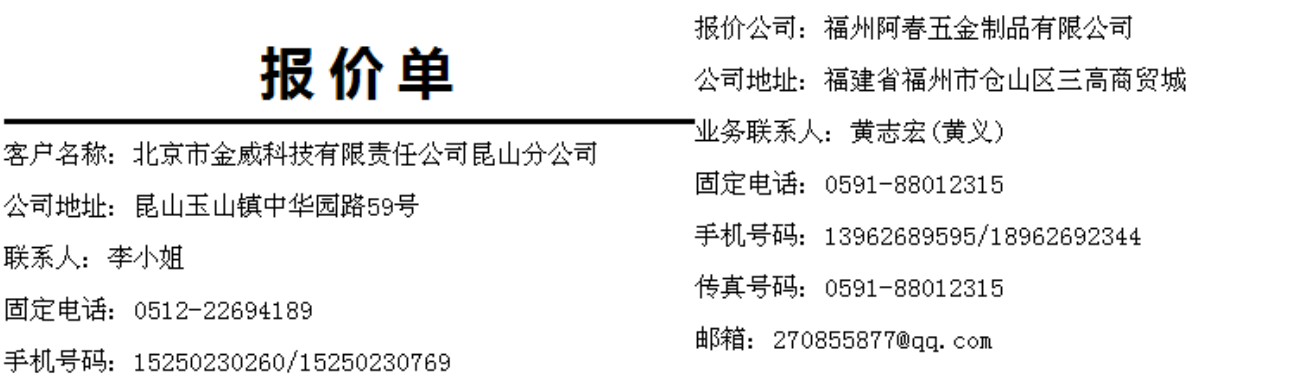

邮箱: mw481349@yeah.net

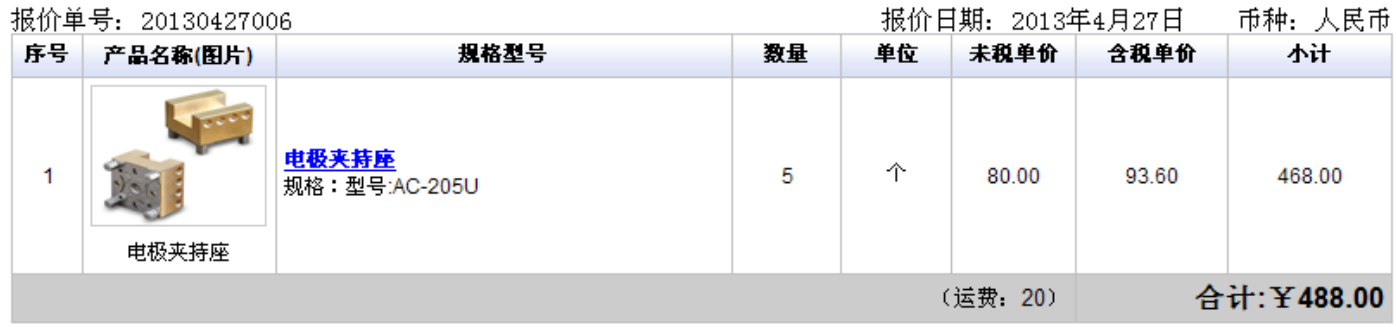

- 交易说明:
- 1、截止日期: 2013年4月30日
- 2、付款方式: 月结付款
- 下单后3个工作日内发货 3、交货期:
- 4、出货方式: 我方配送至客户
- 5、增值税: 17.0%

客户签名(盖章): -------------------

导出报价单 打印报价单

页面显示出来报价单信息可导出 PDF 档,也可直接在线打印。

## 3、可信站点设置

选择 IE—工具—Internet 选项如下图:

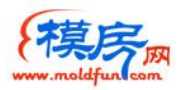

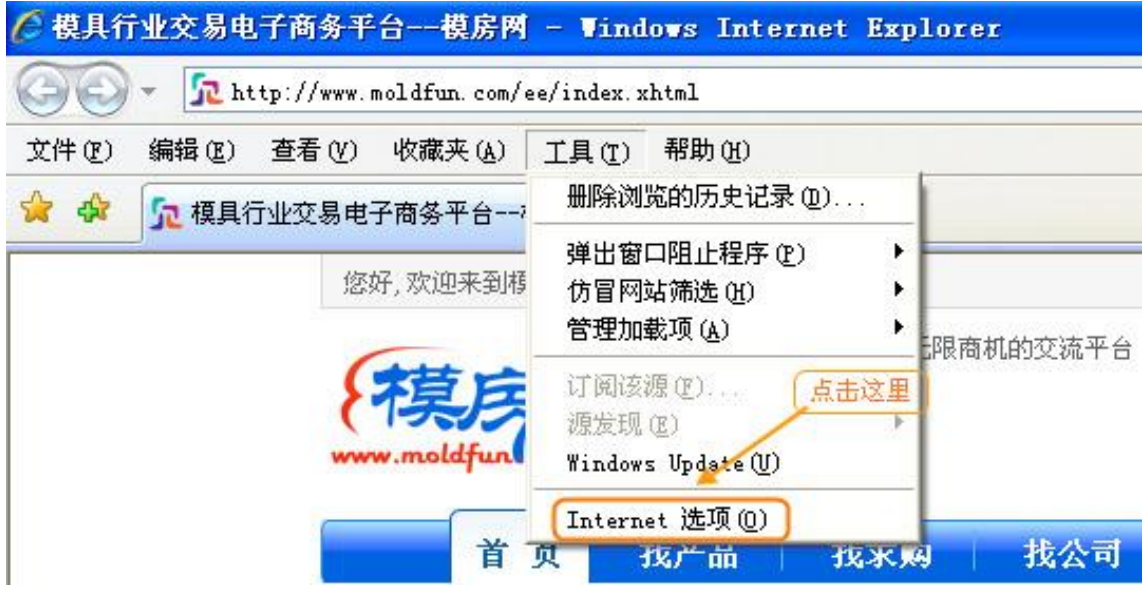

在弹出来的窗口中点击【安全】如下图所示:

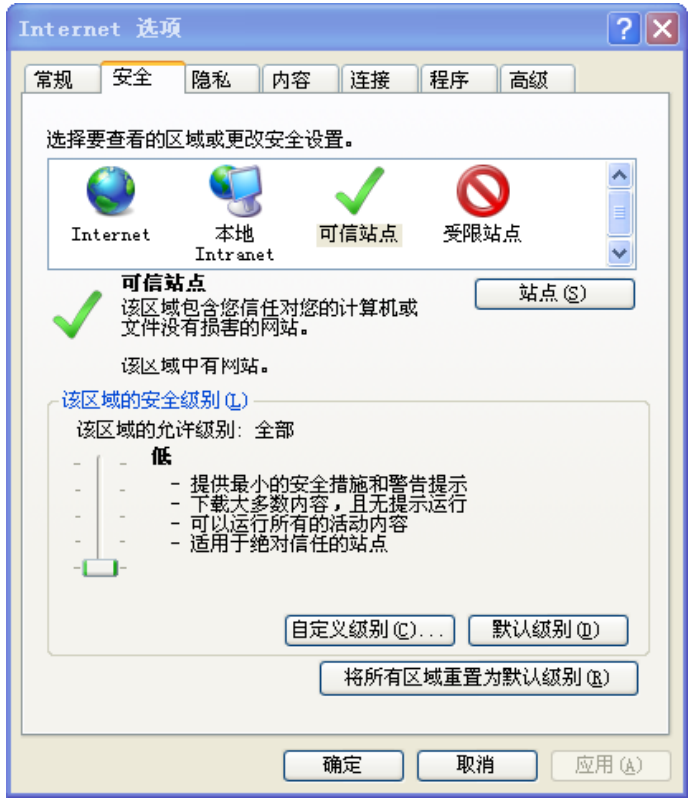

点击【站点】按钮,弹出如下所示窗口:

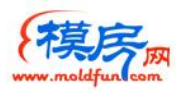

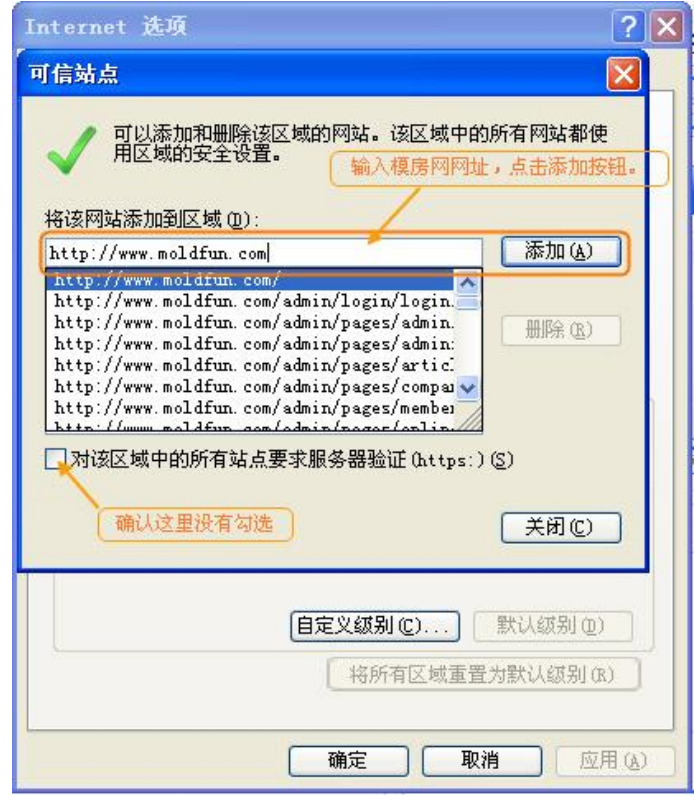

按图中所示操作添加可信站点,添加完毕后,关掉窗口,回到如下所示页面:

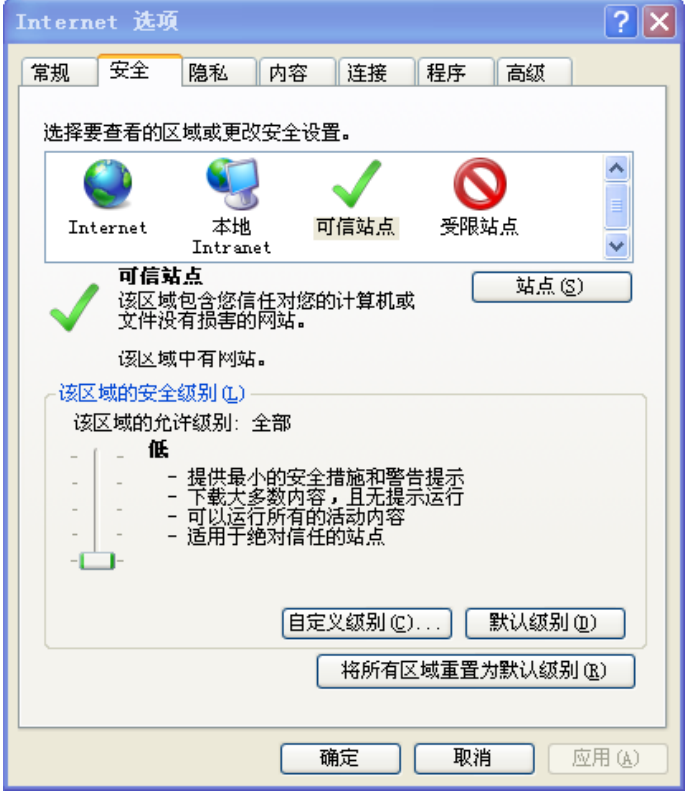

选中可信站点,然后点【自定义级别】,弹出如下所示窗口:

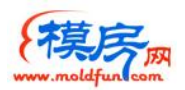

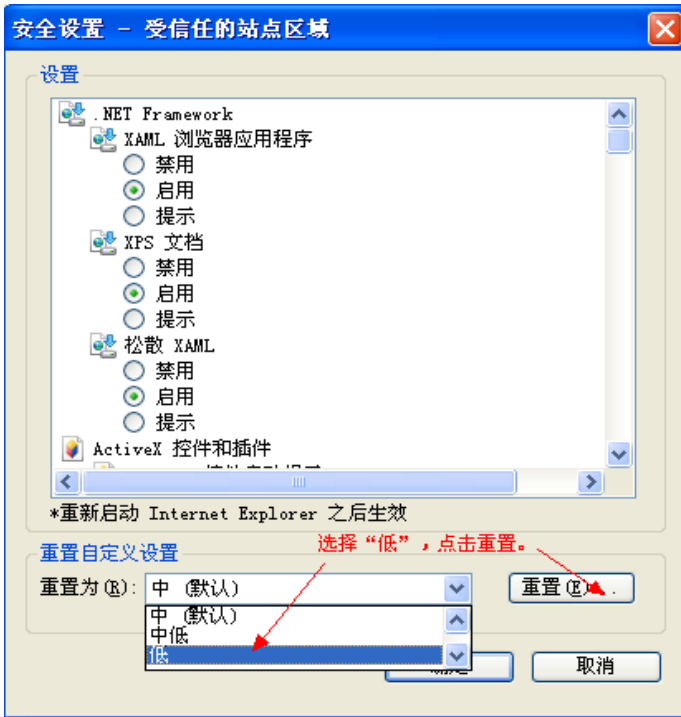

进行如上图所示设置,设置完毕后点【重置】,然后点【确定】。重启 IE。

设置完毕后,打开模房网首页,查看浏览器右下角是否有如图所示的标志:

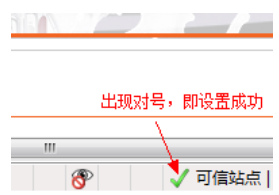